### 楊梅國中 110 學年度班親會

登入線上教室(google classroom)操作說明

1. 請到 google 網站,點選右上角登入。

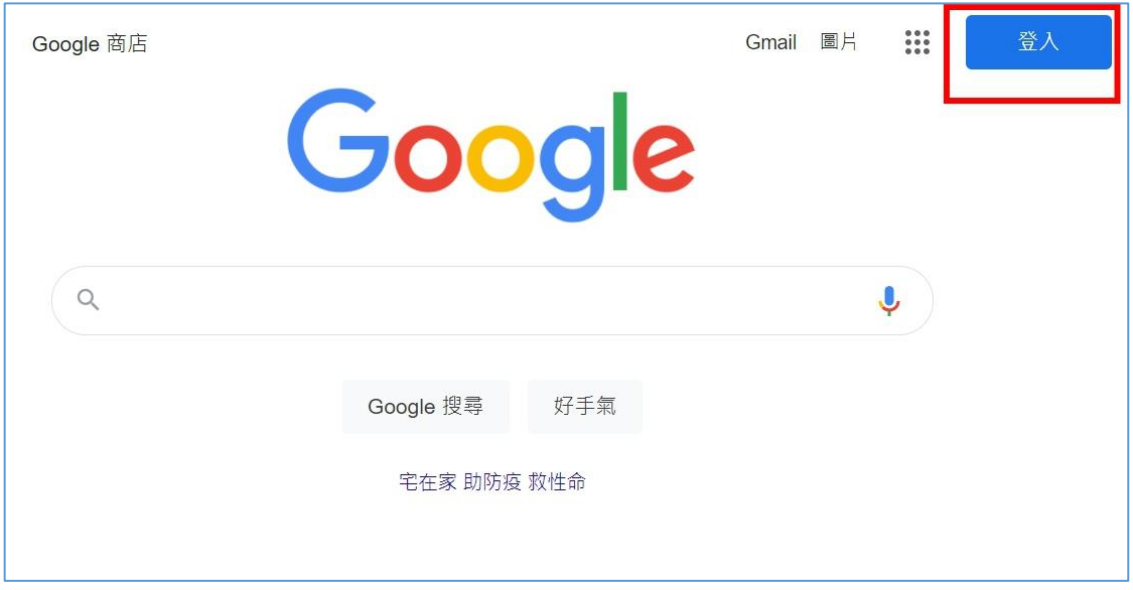

2. 請點選【使用其他帳戶】

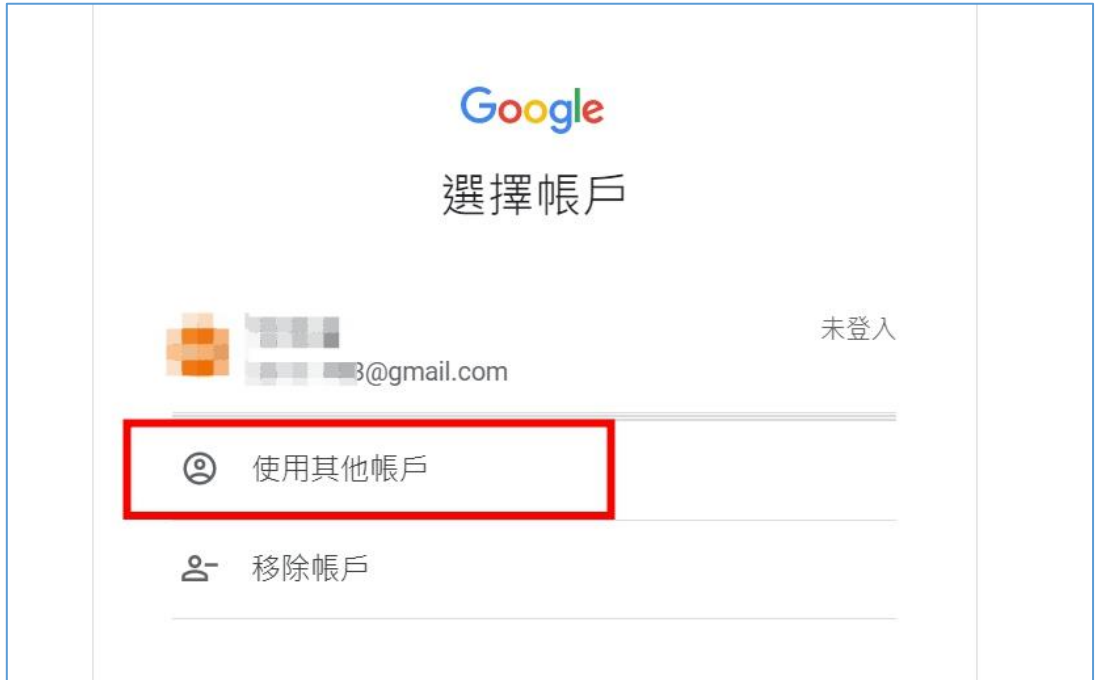

3. 登入帳號: 學號@ms.ymjhs.tyc.edu.tw

## 密碼:大寫身分證字號(第一個英文字要大寫)

#### 例如: 1100001@ms.ymjhs.tyc.edu.tw

請家長事先跟孩子確認帳密。

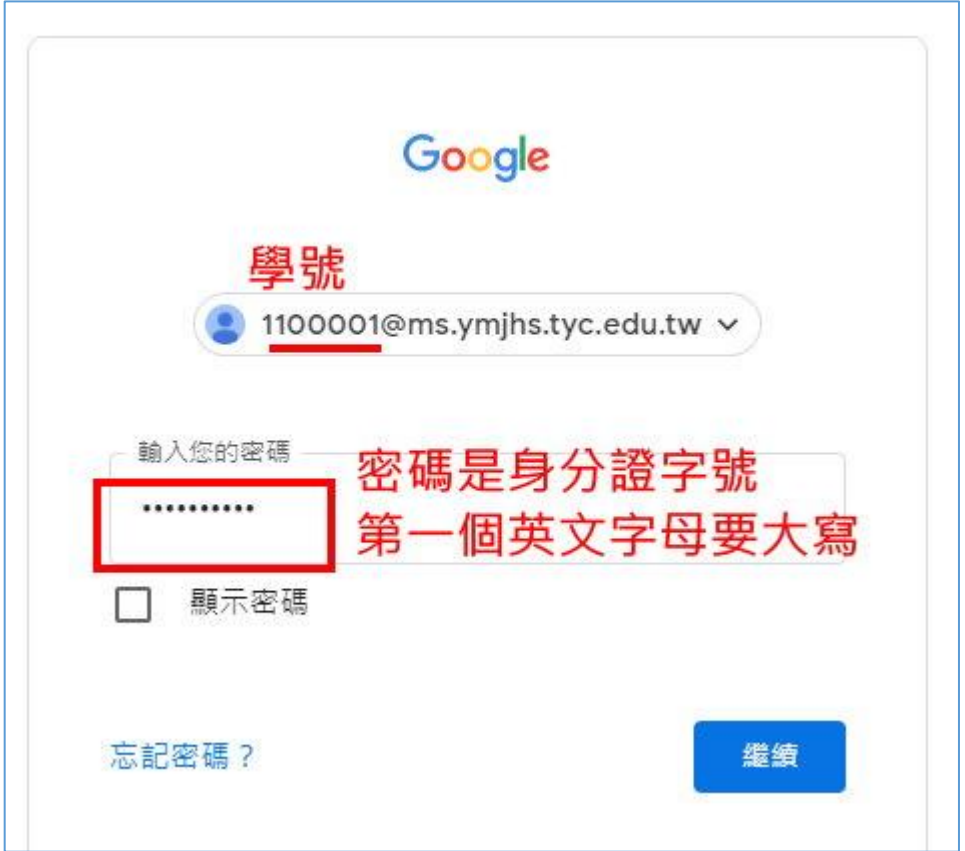

4. 點右上角 圖示。

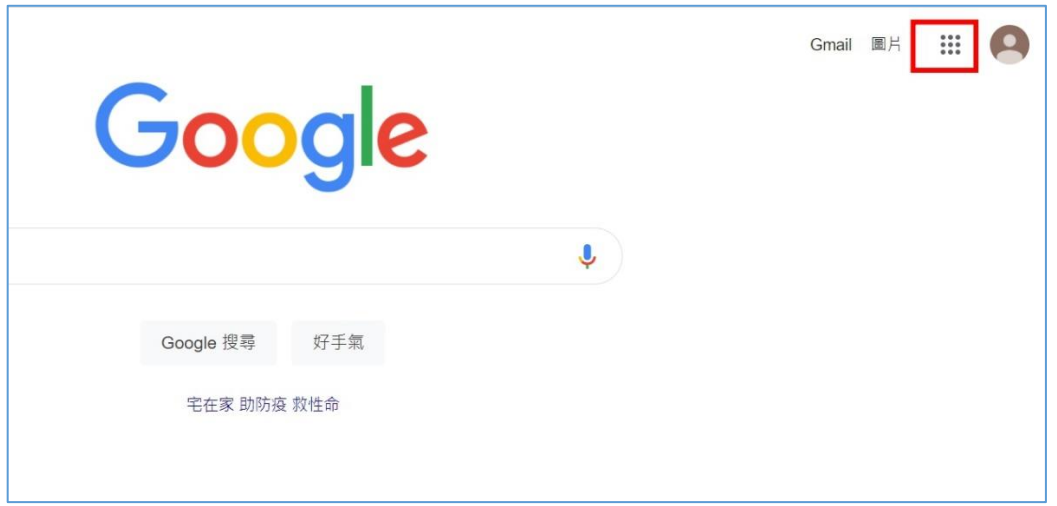

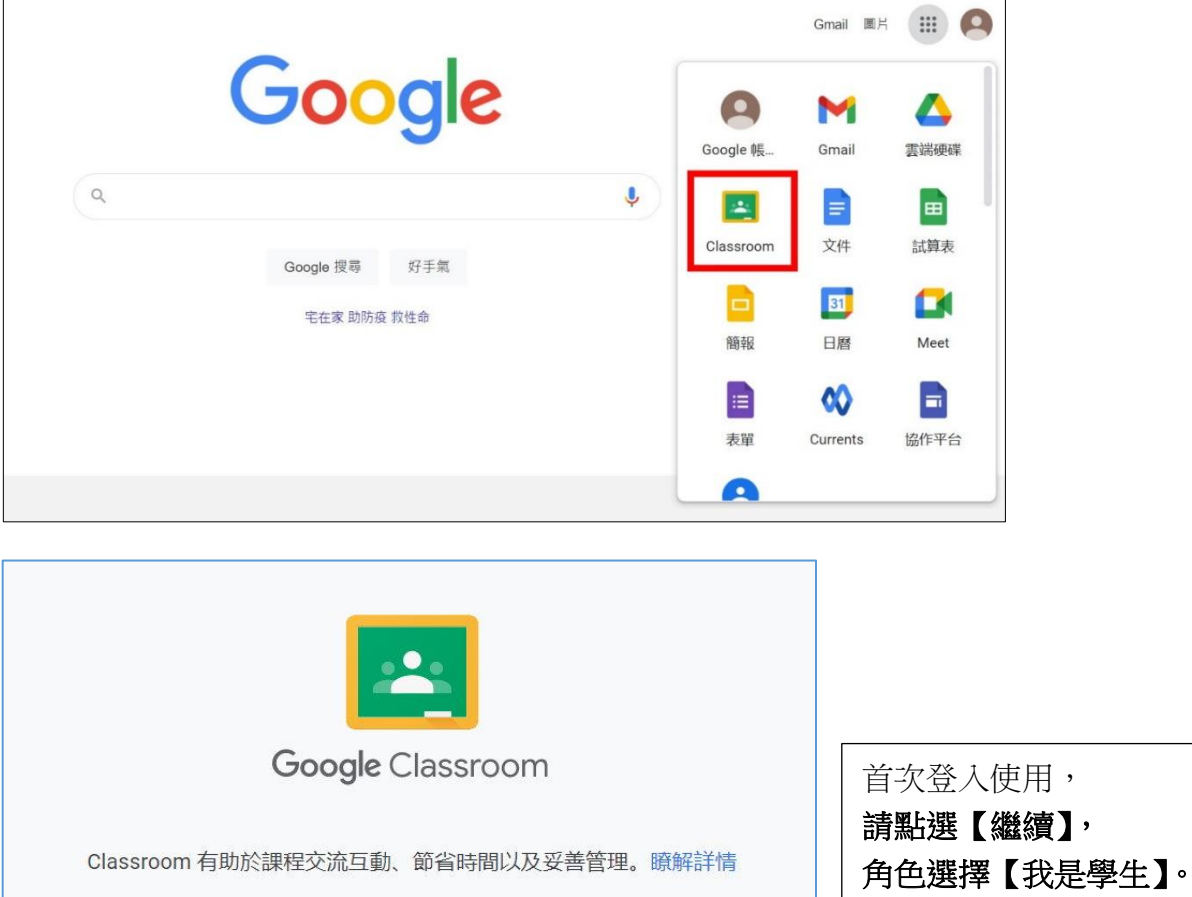

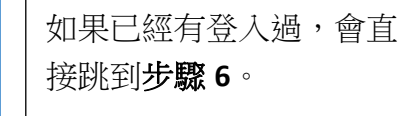

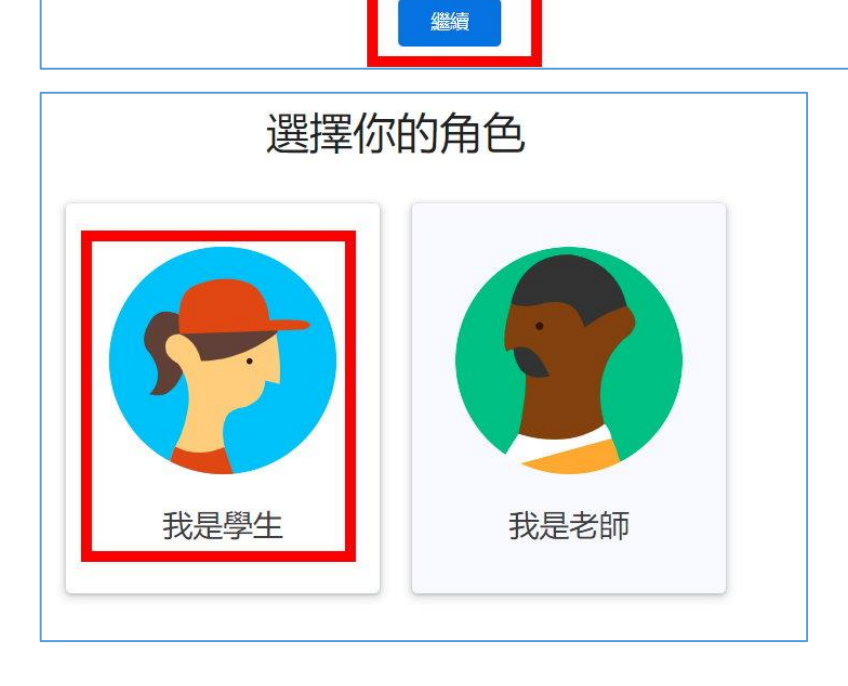

#### 6. 進入後會看見自己班級的線上教室,請點選【加入】即

可完成,感謝您的配合!

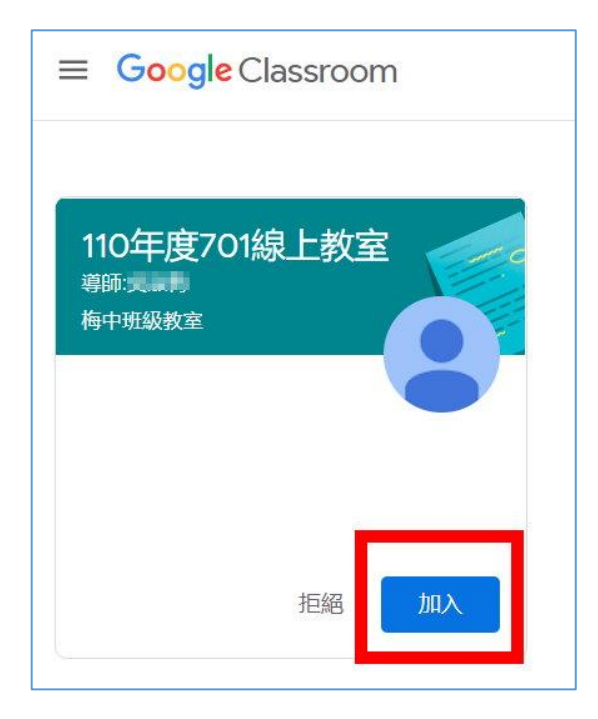

7. 請開啟 Google Meet 視訊連結進行線上班親會。

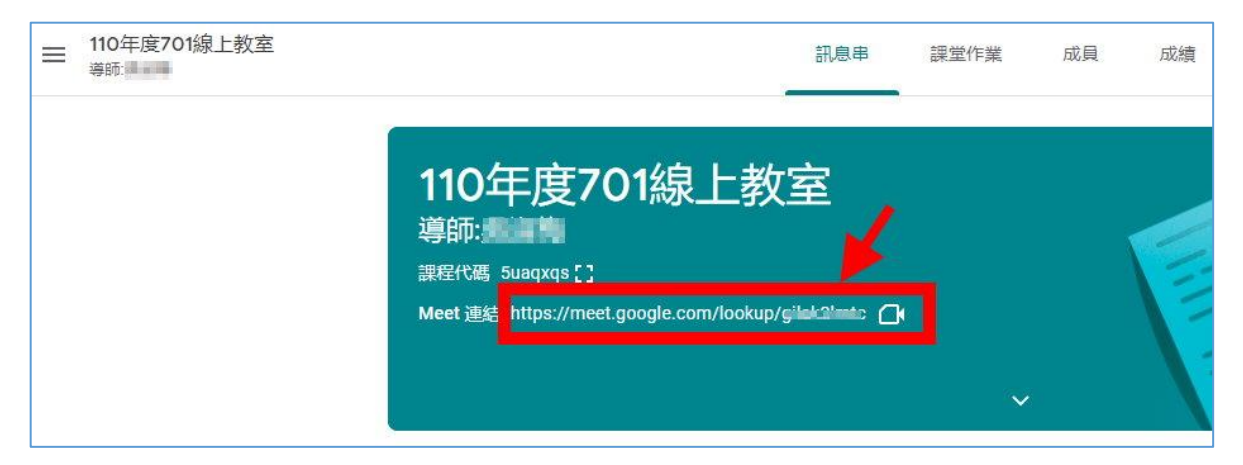

# 手機版操作

使用平板或手機,請先安裝 Classroom 和 meet APP,  $\overline{\mathbf{r}}$ Classroom 和 meet 都先新增並登入孩子的帳號。

1.開啟 Classroom 登入孩子的楊梅國中 google 帳號。

 登入帳號: 學號@ms.ymjhs.tyc.edu.tw 密碼:大寫身分證字號(第一個英文字要大寫) 例如: 1100001@ms.ymjhs.tyc.edu.tw

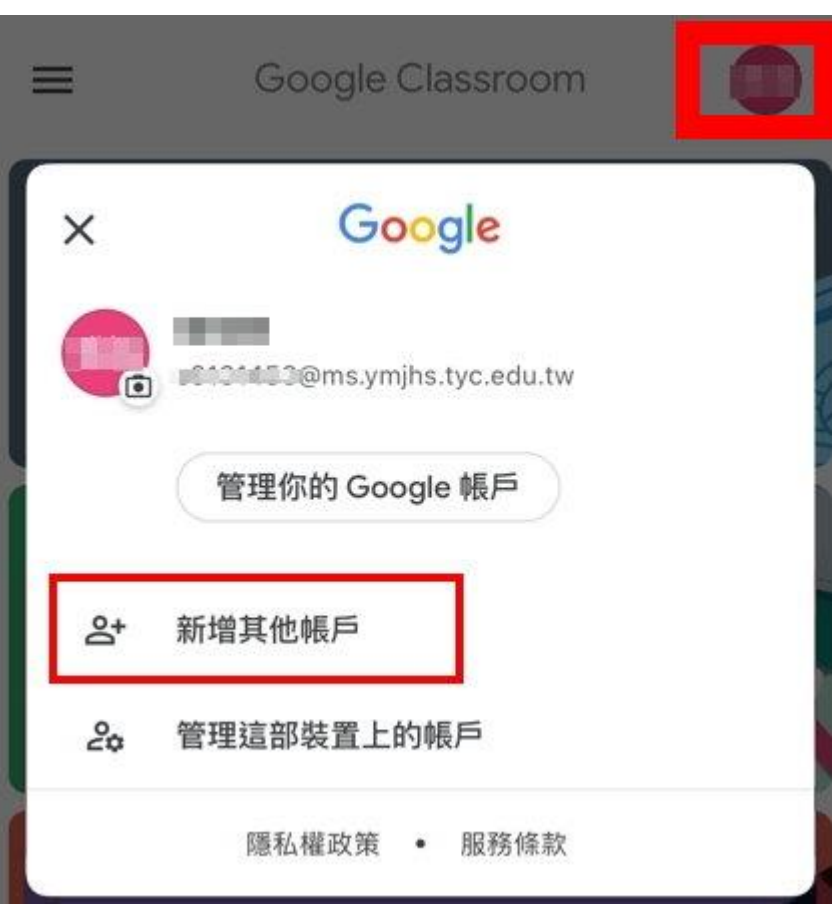

2.點選進入班級線上教室。

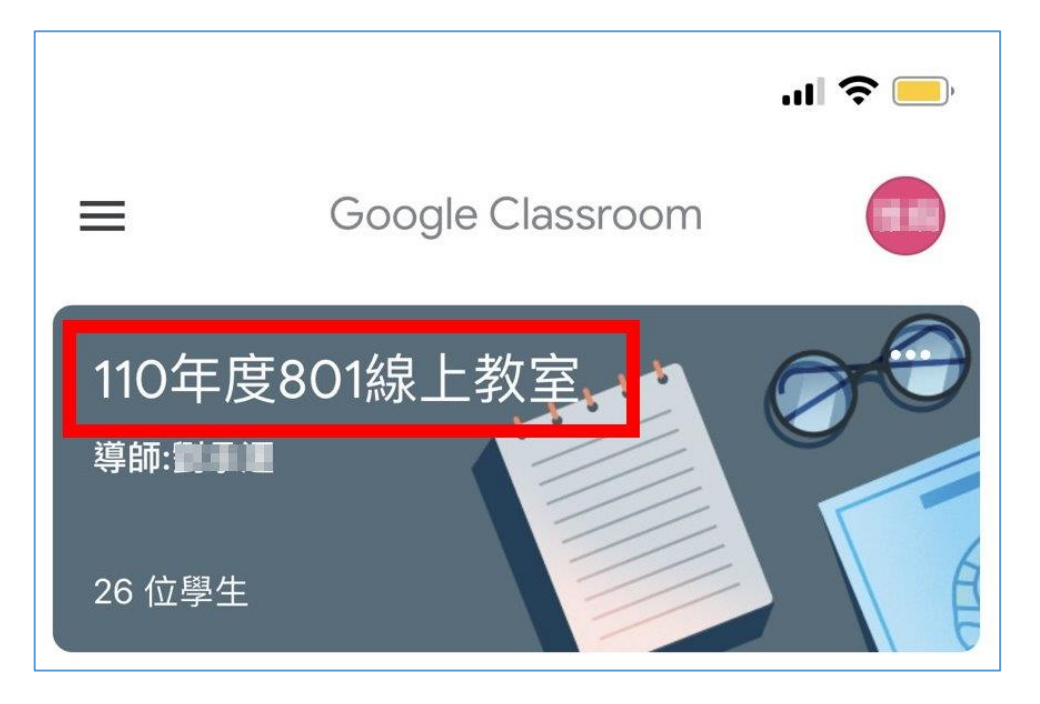

3.點選右上角視訊圖示,進入班親會視訊。

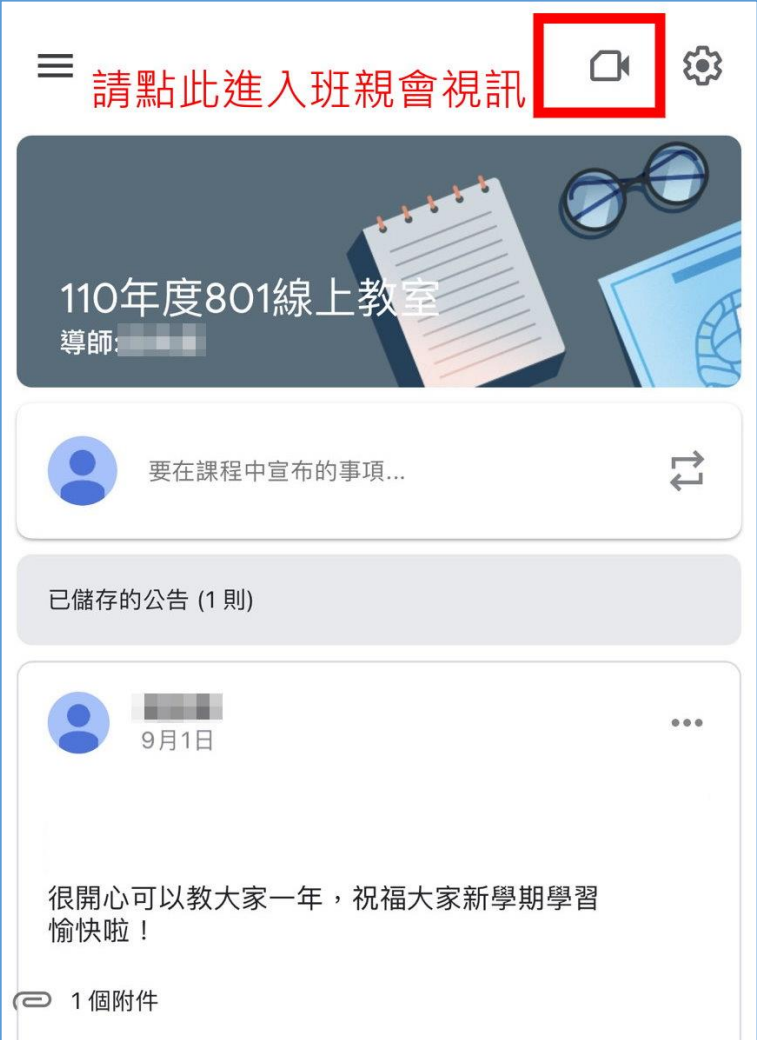

4.手機會自動開啟 meet 視窗,請確認下方登入帳號為學生 帳號,再點選【加入】即可進入班親會。

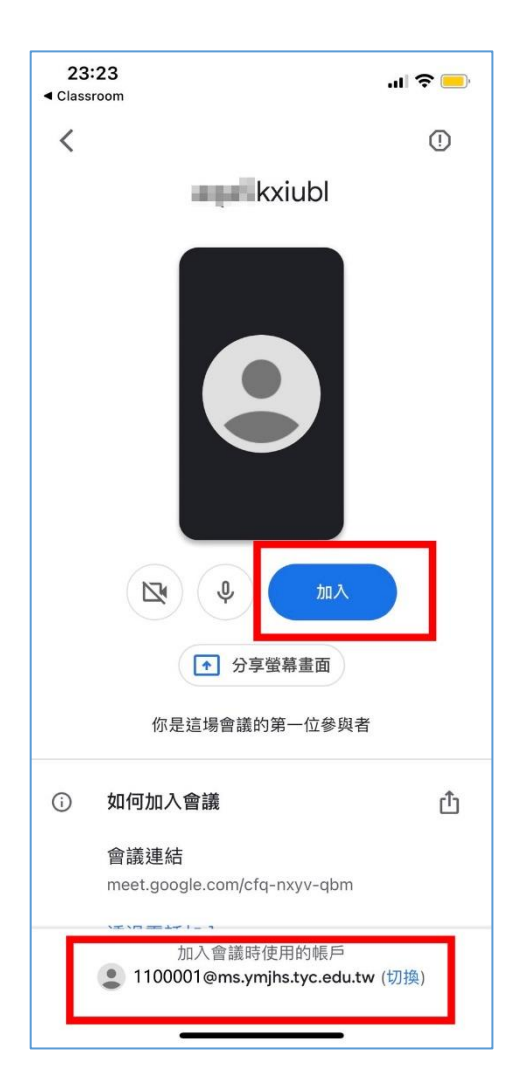